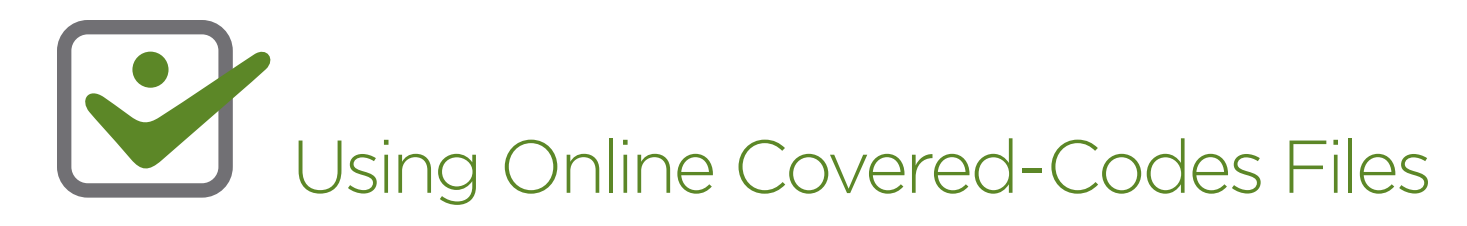

Download the **[Adobe Acrobat latest tables](https://selecthealth.org/providers/resources/tools)** (by plan and by state) for your practice and search for specific codes as follows:

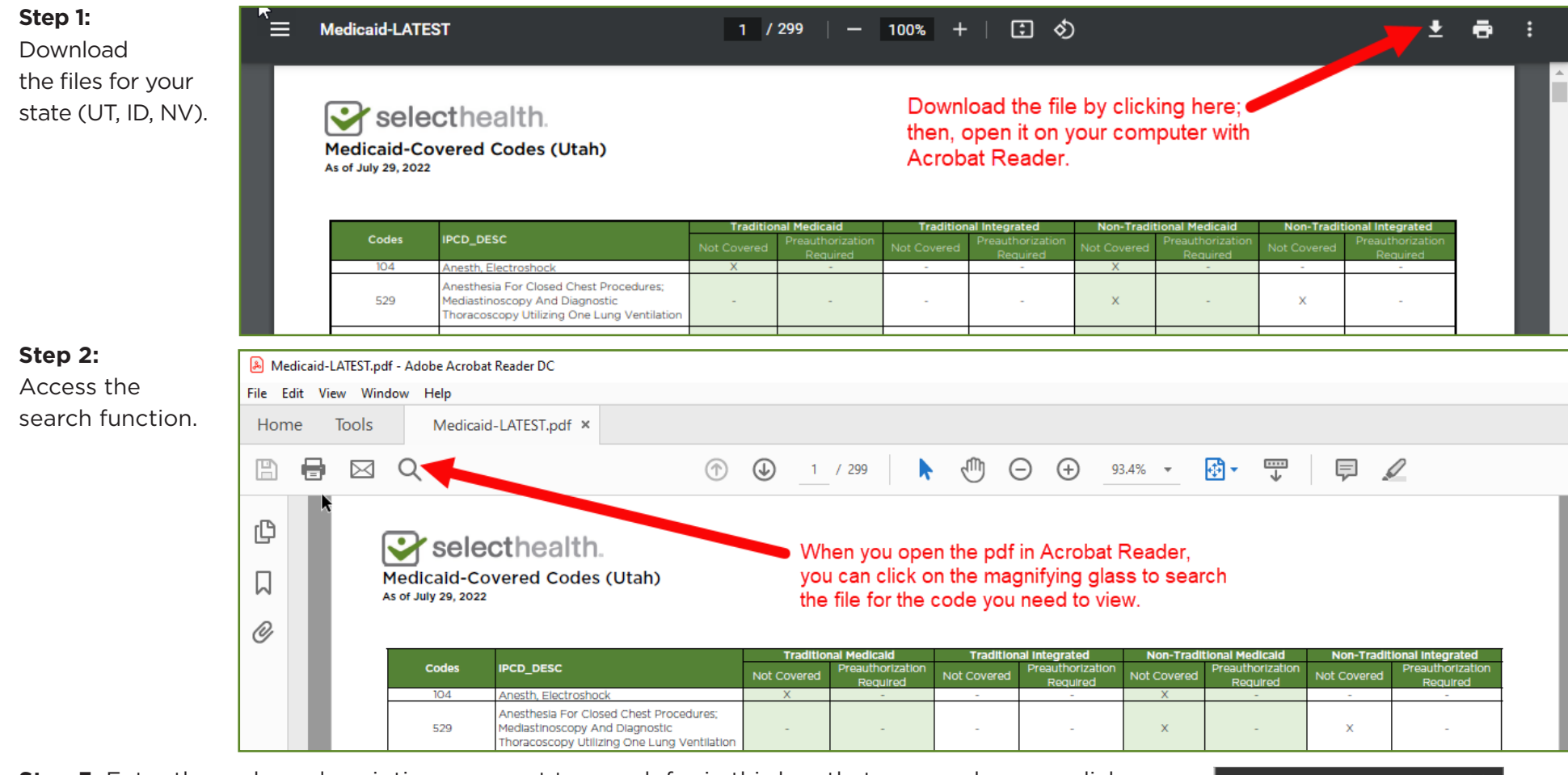

**Step 3:** Enter the code or description you want to search for in this box that opens when you click on the magnifier in step 2. The page and row where the search entry appears will open on the screen.

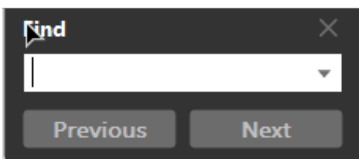

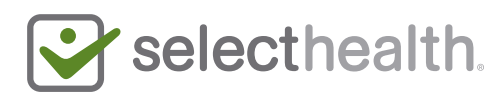